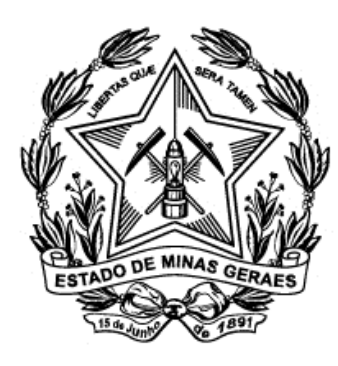

### Tribunal de Justiça do Estado de Minas Gerais

## Capacitação

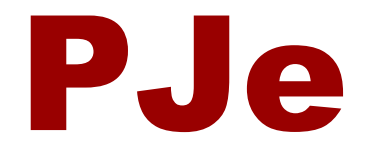

# Aplicação Prática

### Incluir no Push

#### **1)** Acesse o menu Processo → Outras ações → Incluir no push

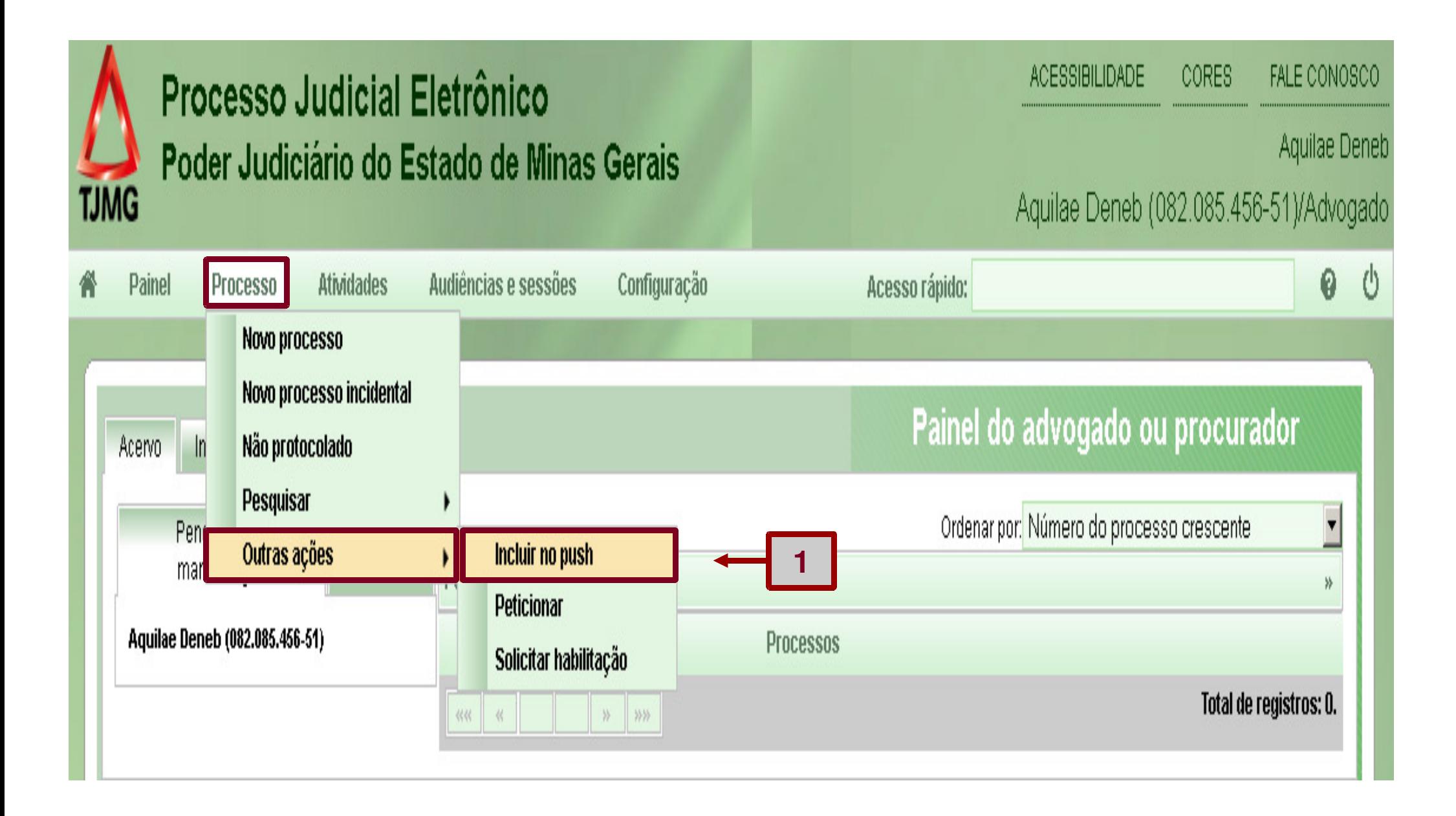

**2)** O sistema apresenta a tela Inclusão de processos para Acompanhamento

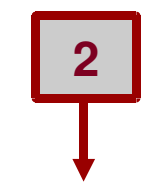

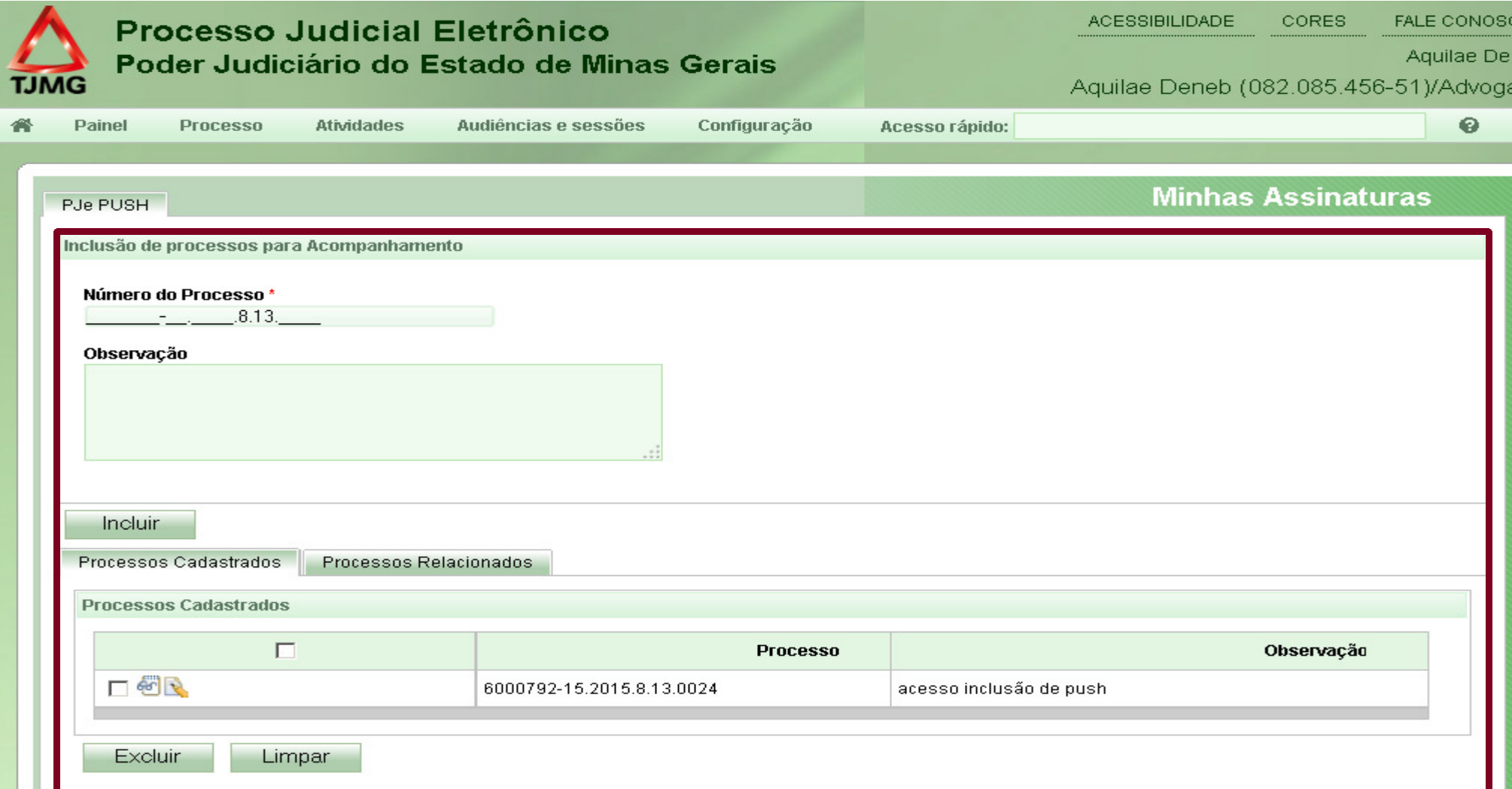

**3)** Informe o número do processo que deseja receber as mensagens "Push"

- **4)** Informe alguma observação se desejar.
- **5)** Clique em "Incluir".

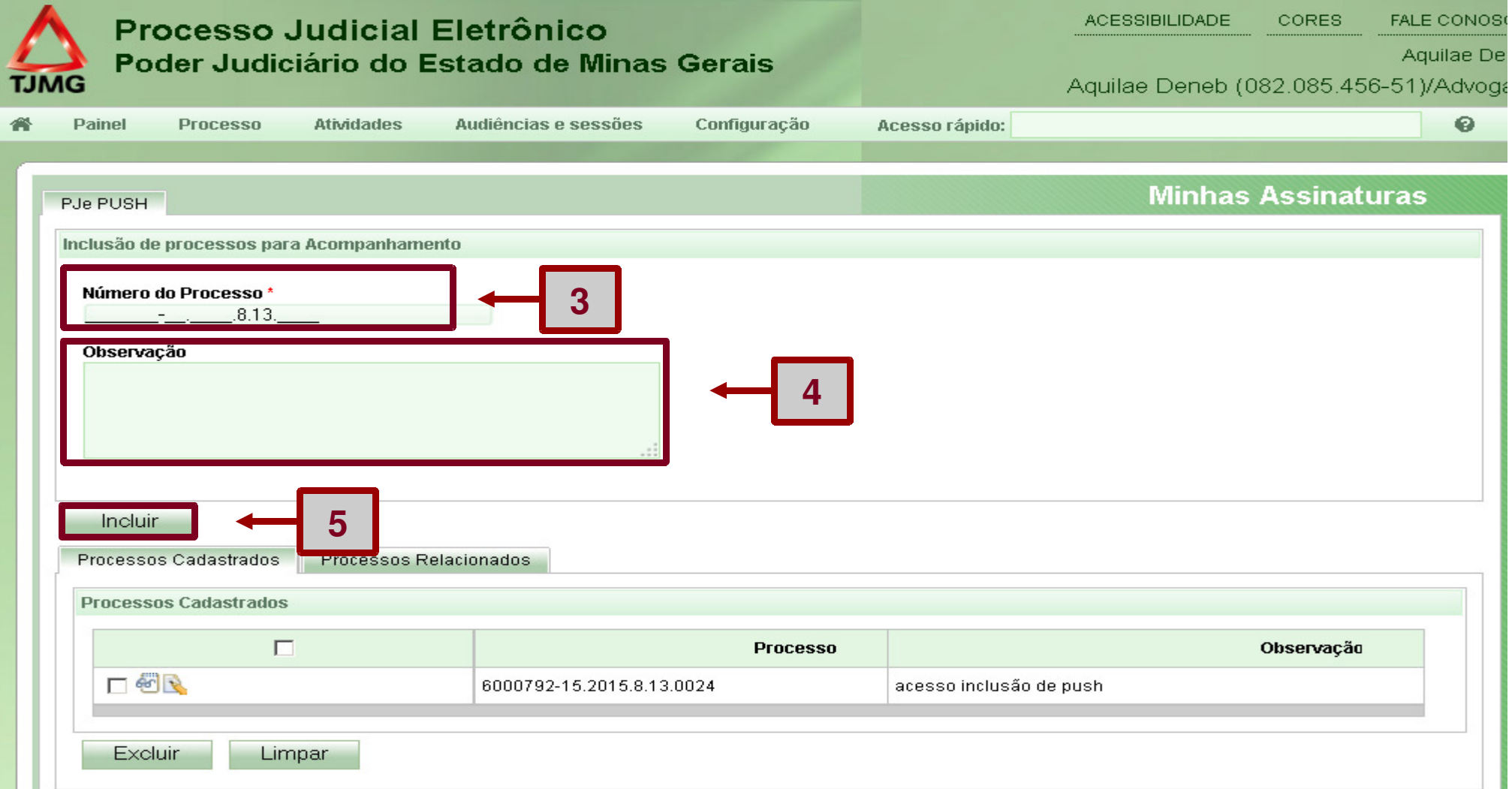

#### **6)** O sistema exibirá o processo em "Processos Cadastrados".

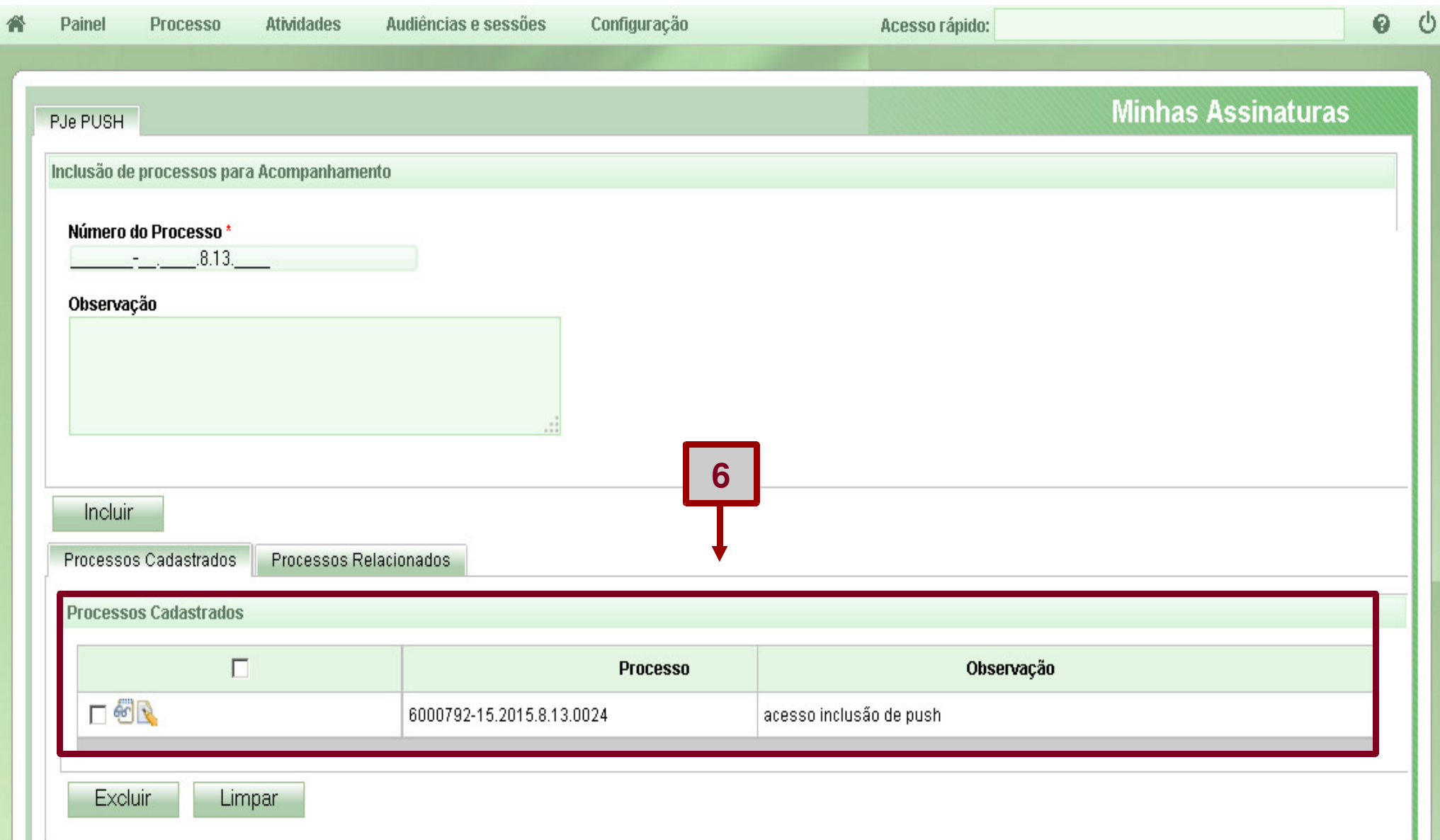

#### Observe que existem 2 abas:

#### **a)** Processos Cadastrados**b)** Processos Relacionados

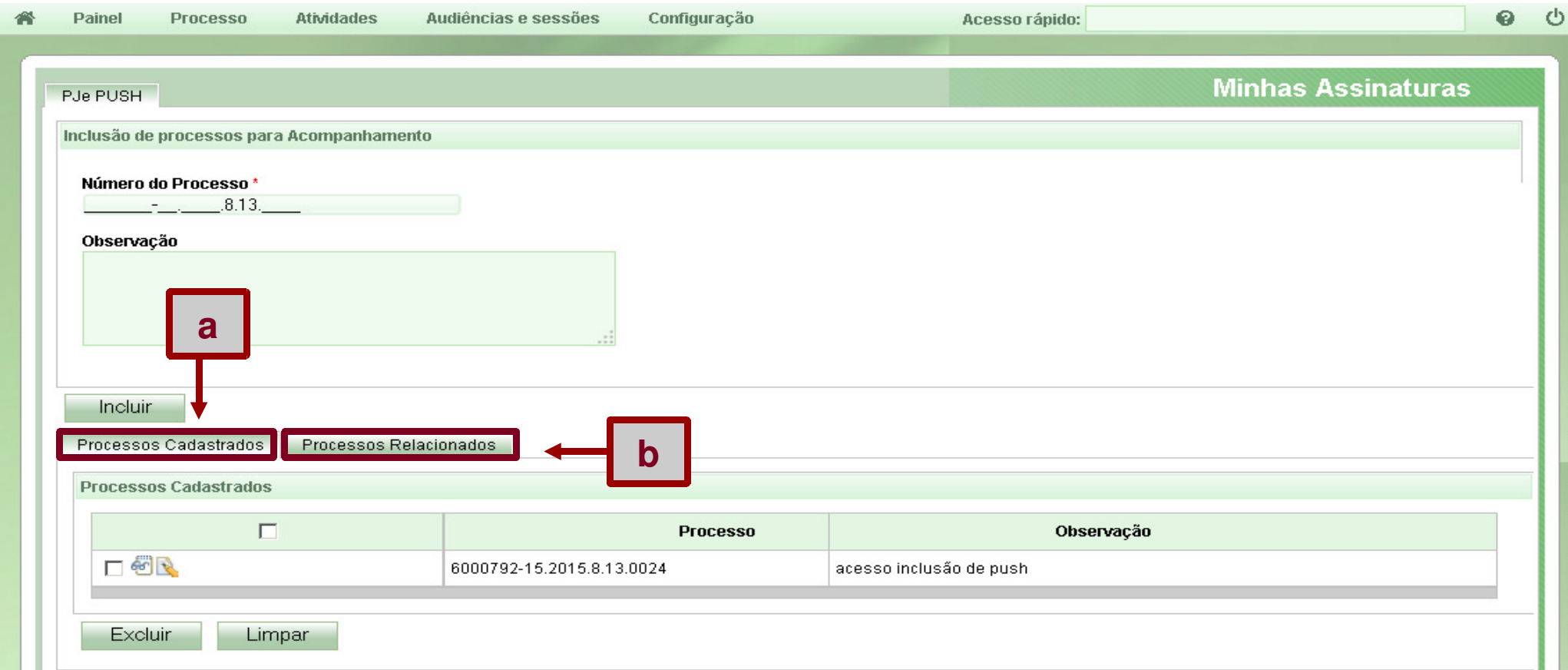

**a)** Processos Cadastrados – São aqueles processos em que o advogado cadastrou solicitando receber mensagens do "push".

**b)** Processos Relacionados – São aqueles processos em que o advogado não é parte. Apenas solicitou acompanhamento.